XP-302M用ログデータ収集セット **XP302ML**<br>取扱説明書

Windows8.1 /10 対応

●この取扱説明書は、アプリケーションソフト「Cosmos Data Logger」に対応しています。 ソフトウェアのバージョンは、起動時の画面に表示されます。

- ●この取扱説明書は、必要なときにすぐに取り出して読めるよう、できる限り身近に大切に保管してください。
- ●この取扱説明書をよく読んで、理解してから正しくご使用ください。

A.注意 データ通信の途中では、USB ケーブルを絶対に抜かないでください。

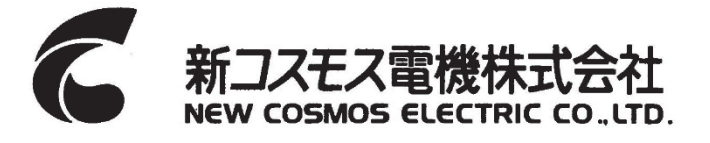

# 目次

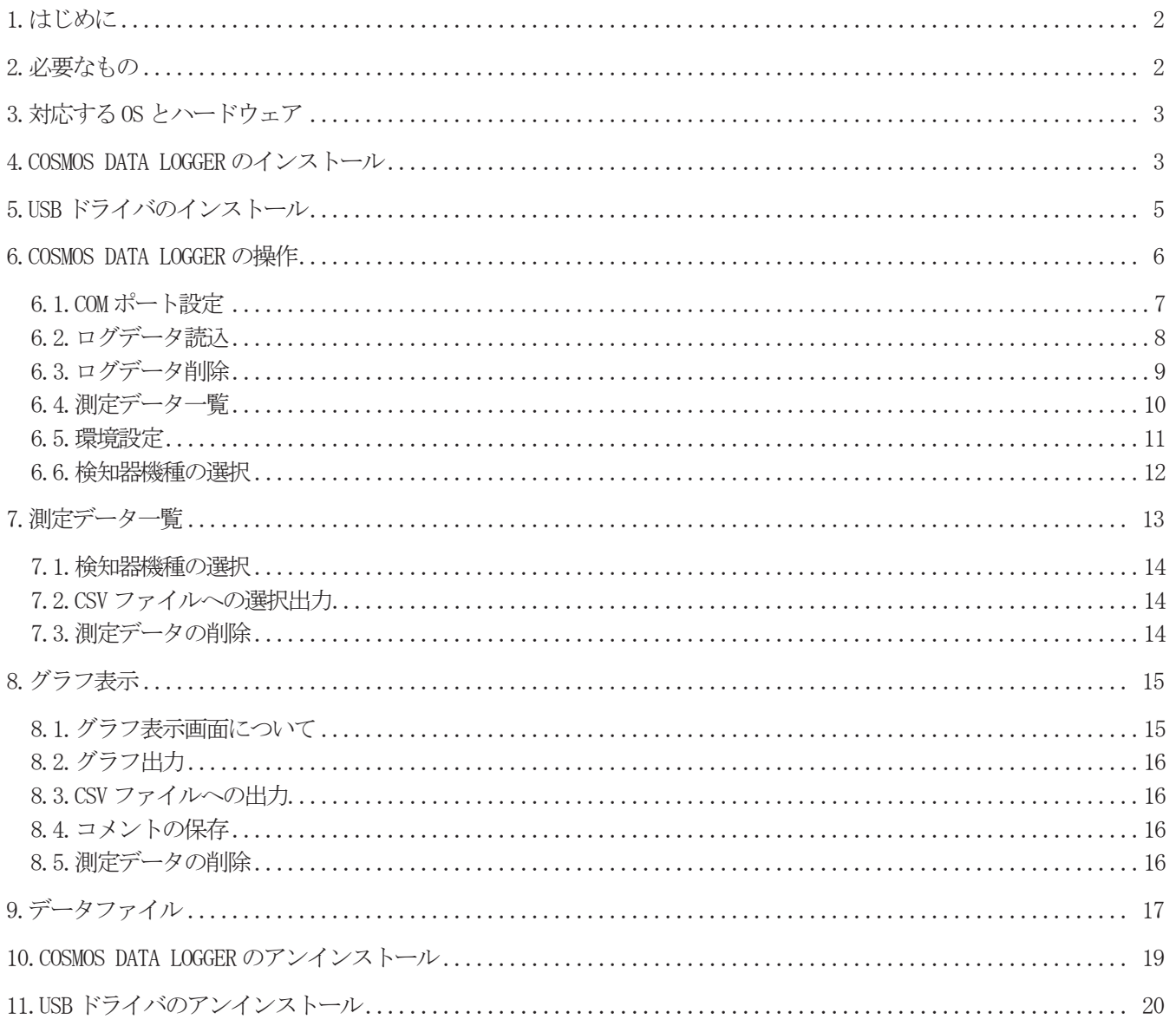

# **1.**はじめに

このたびは、XP-302M用ログデータ収集セット(「XP302ML」と略します)をお買い上げいただき、誠にありがとうございました。 XP302MLは、XP-302Mと Windowsパソコンを接続する USBケーブルとログデータを受信するソフトウェア「COSMOS DATA LOGGER」のセ ットです。

正しくお使いいただくために、この取扱説明書を必ずお読みください。

また、「XP-302M」シリーズガス検知器の取扱説明書も、必ず併せてお読みください。

シンボルマークの説明

本ソフトを正しく使用していただくために次のようなシンボルマークを使用しています。

- △注意 : 回避しないと物的障害が発生する危険な状況が生じることが予見される内容を示しています。
	- : 取り扱い上のアドバイスを意味します。

#### 八注意

- (1)本書の内容については予告なしに変更することがあります。
- (2)本書の内容については万全を期して作成しておりますが、万一、誤りまたはお気づきの点がございましたらご連絡く ださるよう、お願いいたします。
- (3) 本ソフトウェア及び、本書を運用した結果については、前(2) 項にかかわらず当社は一切の責任を負いかねますので、 ご了承ください。
- (4)本ソフトウェアの使用は、「ソフトウェア使用許諾契約書」をお客様が承諾する必要があります。
- (5)本ソフトウェア及び本書は、著作権法および国際著作権条約をはじめ、そのほかの無体財産権に関する法律および条 約によって保護されています。

Windows8.1、Windows10 、Excel、Wordは米国 Microsoft Corporation の商標です。 Adobe Acrobat Readerは Adobe Systems Incorporated (アドビシステムズ社)の商標です。 その他、本書に記載される会社名、製品名は各社の商標または登録商標です。

## **2.**必要なもの

XP-302Mとパソコンの接続には下記のものが必要です。 ご使用前にすべて揃っているか、ご確認ください。

> \*. USB ケーブル 1本 (シリーズAコネクタ オス 対 シリーズAコネクタ オス のストレート結線) \*. XP302ML インストール CD 1枚 \*.XP302ML 取扱説明書(本書) 1冊

■ 市販の USB ケーブルは数種類ありますが、一般にデジカメ用やプリンター用と呼ばれるものの多くは、コネクタの形状が異なり使 用出来ません。極力付属のケーブルを使用するようにしてください。万一付属のケーブルが破損した場合には、「シリーズAコネ クタ オス 対 シリーズAコネクタ オス のストレート結線」 の USB ケーブルが使用できます。 (推奨品 サンワサプライ株式会社 USBケーブル KB-USB-A3K 3m) また、USBハブや延長ケーブル等を使うと通信できないことがあります。接続出来ない場合やエラーの頻発する場合には、付属のケ ーブルだけを使ってパソコンと XP-302Mを直接接続するようにしてください。

# **3.**対応する**OS** とハードウェア

\*.OS Windows8.1、Windows10 (他のバージョンでの動作は確認されていません。) \*.ハードディスクドライブ 空き容量 60Mbyte以上 \*.CD-ROMドライブ CD-Rの読み取り可能な CD-ROMドライブ (ソフトウェアは CD-Rディスクにて供給されます。)

\*.USBポート

Windows から使用できるように設定された USB ポート USB1.1規格以上であること。

入注意 Windows は Windows Updateを適用し、サービスパック等を最新の状態に更新してからご使用ください。

# **4.COSMOS DATA LOGGER** のインストール

ログデータソフトウェア「COSMOS DATA LOGGER」のインストールを行います。インストールは初めてこのソフトをお使いになる時、 一度だけ必要になります。

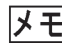

**メモ** ここでは標準的な設定の Windows10 でのインストール画面で説明します。他のバージョンの Windows では画面表示が異な ることがあります。

▲注意 インストールの実行前に、他のすべてのプログラムを終了しておいてください。

1. パソコンの CD-ROM ドライブにインストール CD を入れてください。

Windows10の場合、インストール CD の「SetupWin10\_CosmosDataLogger.exe」を実行してください。 Windows8.1の場合、インストール CDの「SetupWin81\_CosmosDataLogger.exe」を実行してください。

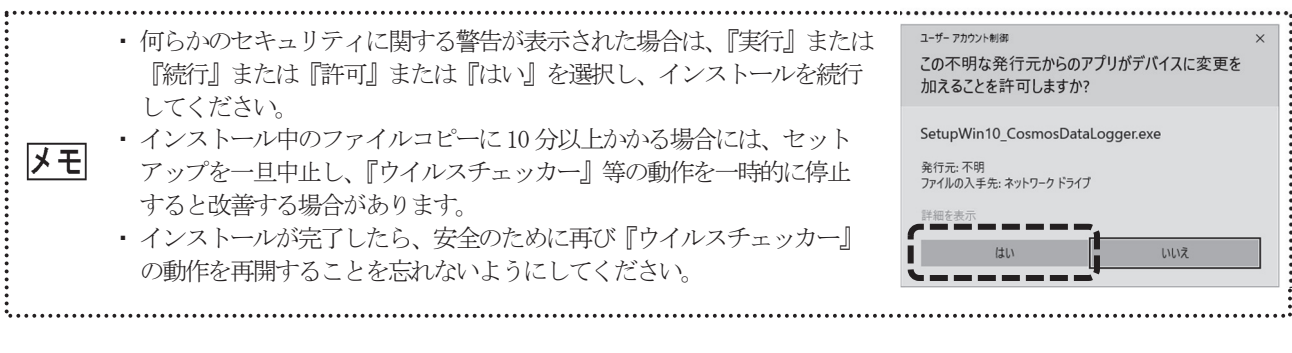

2.インストール中に使用する言語を選択 し、「OK」をクリックしてください。

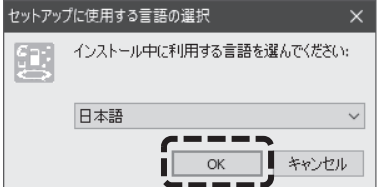

3.「COSMOS DATA LOGGER セットアップウ ィザードの開始」画面が表示されます。 「次へ」ボタンを選択してください。

4.「使用許諾契約書の同意」画面が表示さ れます。 画面をスクロールさせて、すべての内容 を良く読んでください。 ライセンス契約のすべての条項に同意 して頂ける場合にのみ、「同意する]を チェックして、[次へ]をクリックしてく ださい。

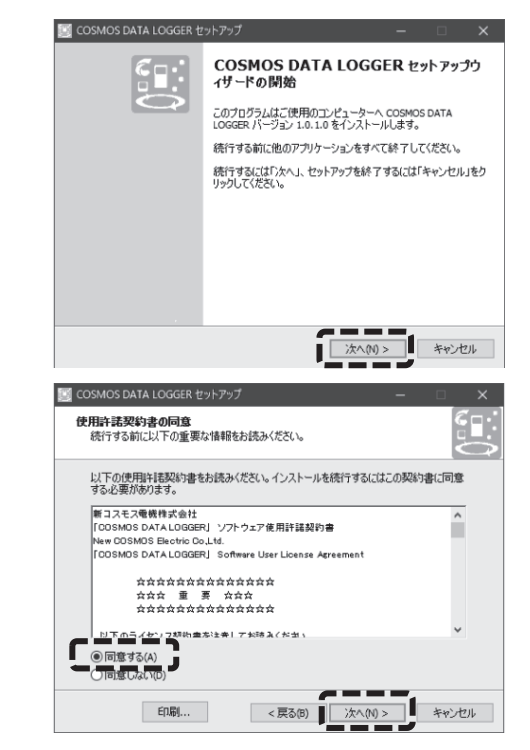

インストールまたは初めて使用される前には、必ず「ソフトウェア使用許諾契約書」の全ての内容を良く読んでくだ 不注意 さい。その内容の全てに同意される場合にのみ、ソフトウェアの使用が許諾されます。

- 5.「インストール先の指定」画面が表示さ れるのでインストールするフォルダを 選択します。 そのままでよければ「次へ」をクリック してください。 他のフォルダにインストールする場合 は「参照」をクリックしてからフォルダ の選択をしてください。 インストール先のフォルダが決まった ら「次へ」をクリックしてください。 6.「プログラムグループの指定」画面が表
- 示されるのでプログラムアイコンを作 成する場所を選択します。 そのままでよければ「次へ」をクリック してください。 他のディレクトリに作成する場合は「参 照」をクリックしてからディレクトリの 選択をしてください。 作成先のディレクトリが決まったら「次 へ」をクリックしてください。
- 7.「インストール準備完了」画面が表示さ れます。 内容を確認し、「インストール」をクリ ックしてください。

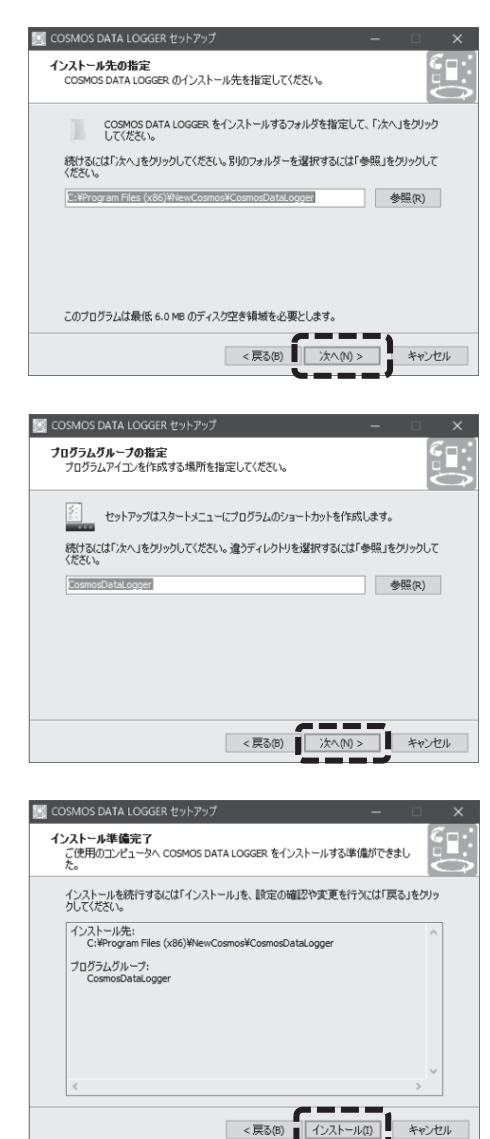

- 8. 正常にインストールが終了した場合には、続いて「NFC Port Software」のインストール開始画面が表示されます。XP-302Mと の通信には必要ないので「キャンセル」を選択してください。
- 9.「COSMOS DATA LOGGER セットアップウ ィザードの完了」画面に切り替わりま す。 「完了」ボタンを選択してインストール を終了してください。

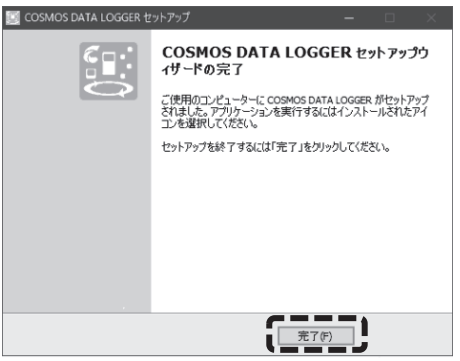

次に USB ドライバの設定をします。

インストールCDをそのまま抜かずに、次の項目を実施してください。

# **5.USB** ドライバのインストール

ここでは標準的な設定の Windows10でのインストール画面で説明します。他のバージョンの Windowsでは画面表示が異な ることがあります。

1. インストール CDの「CDM21228\_Setup.exe」をダブルクリックしてください。

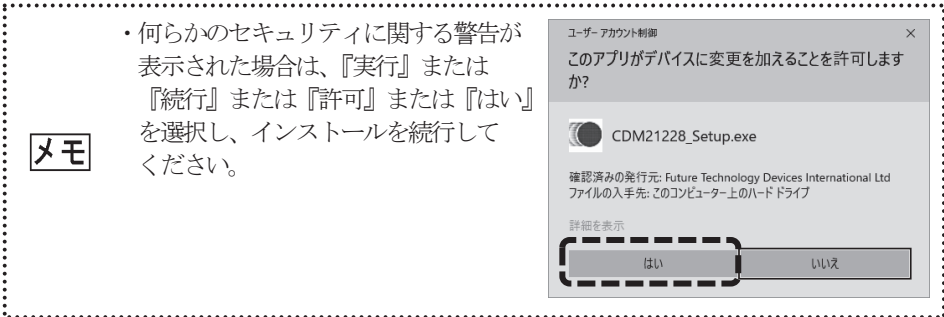

2. インストール開始画面が表示されます。 「Extract」をクリックしてください。

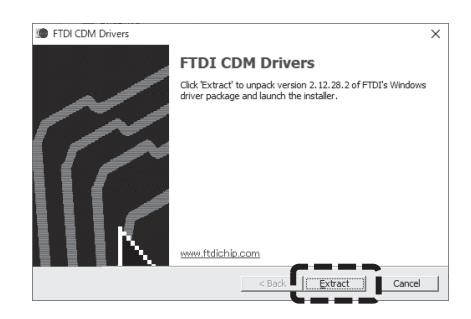

3. 「デバイスドライバのインストールウィザード」が表示され ます。 「次へ」をクリックしてください。

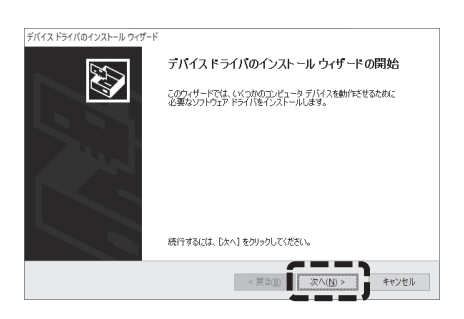

- 4. 「使用許諾契約の同意」画面が表示されます。 画面をスクロールさせて、すべての内容を良く読んでください。 ライセンス契約のすべての条項に同意して頂ける場合にのみ、 「同意します」を選択し「次へ」をクリックしてください。
- デバイス ドライバのインストール ウィザー 使用许诺契约 E MORTANT NOTICE PLEASE READ CAREFULLY BEFORE INSTALLING<br>THE RELEVANT SOFTWARE PORTANT NOTICE PLEASE READ CAREFULLY BEFORE INSTALLING<br>E RELEVANT SOFTWARE co. is a lead acrossment between you<br>is listence acrossment (Like Technology Devices International Limited of 2<br>sympthy Plays Centrico Berliness Pa USING THIS SOFTWARE YOU AGREE TO THE TERMS ï٦ |名前を付けて保存(S) | 印刷(P) | -<br><戻る(B) | 次/ キャンセル デバイスドライバのインストールウィザー デバイス トライバのインストール ウィザートの完了 **AN** ドライバは、正しくこのコンピュータにインストールされました。 ドライバは、止しくこのコンピュータにインストールされました。<br>今、このコンピュータにデバイスを接続できます。デバイス付属の説明中書がある場<br>合は、最初に説明書をお読みください。  $\frac{1}{\sqrt{3}}$   $\frac{1}{\sqrt{3}}$   $\frac{1}{\sqrt{3}}$   $\frac{1}{\sqrt{3}}$  $\qquad \qquad <\overline{\mathcal{R}}\,\overline{\phi}(\underline{\mathsf{B}})$
- 5. インストールが正常に完了すると、「デバイスドライバの インストールウィザードの完了」画面が表示されます。 「完了」をクリックしてください。

# **6.COSMOS DATA LOGGER** の操作

本プログラムの起動前に出来るだけ他のプログラムを終了しておいてください。また、通信エラーが発生する場合には、タ スクトレイに常駐するソフトも終了させてみてください。

「XP-302M」とパソコンを USBケーブルで接続し、XP-302Mシリーズの電源が入っていることを確認してください。

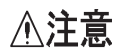

同一通信ポートを使用する他のプログラムとは同時使用不可能です。 絶対に終了しておいてください。

1. スタートメニューのプログラムフォルダまたはデスクトップに登録 された、「COSMOS DATA LOGGER」のアイコンをクリックまたはダブル クリックして起動してください。

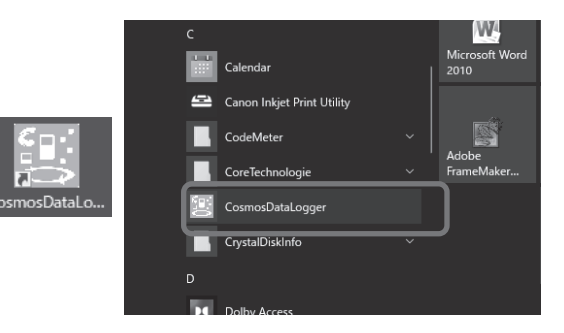

2. 検知器機種の画面が表示されます。「XP-302M」を選択し、「確定」ボタンをクリックしてください。

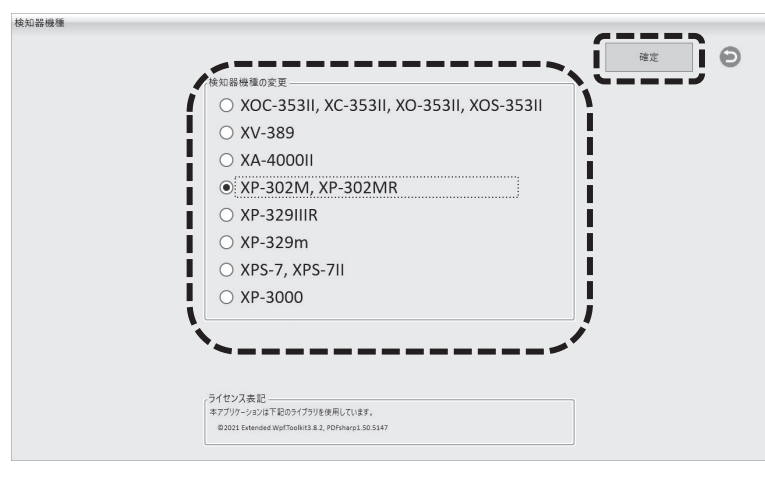

本アプリを終了する場合、メインメニューの「終了」ボタンをクリックしてください。本アプリは、メインメニュー ドモ からのみ終了できます。

#### 3. メインメニューが表示されます。

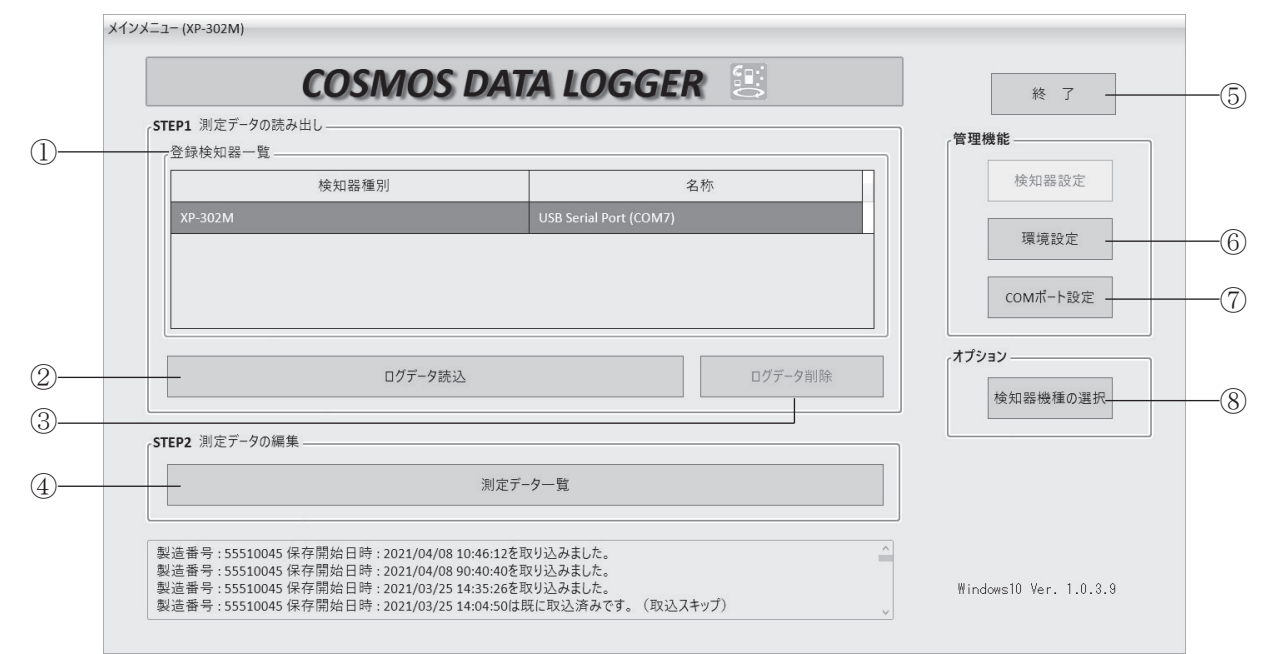

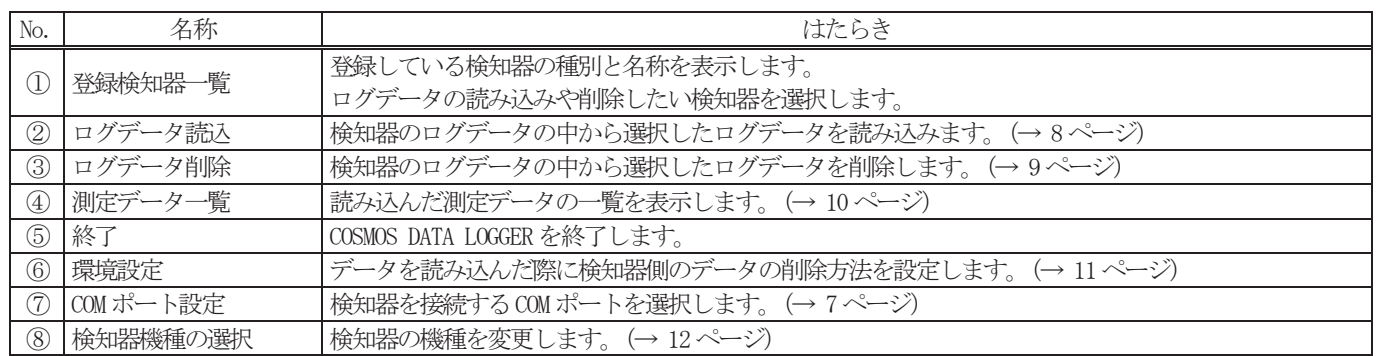

### 6.1.COM ポート設定

1. メインメニューの「COMポート設定」をクリックしてください。

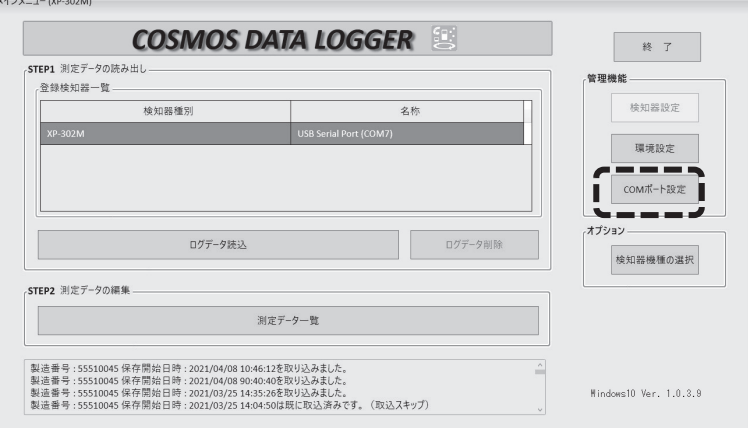

2. 検知器を接続した COMポートの登録欄にあるチェックボックスをクリックしてください。 3.「登録」をクリックしてください。

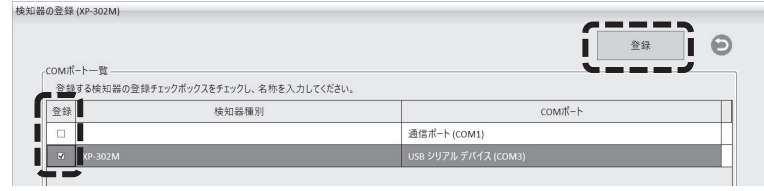

4. 「設定内容を保存しました。」が表示されたら「OK」をクリックしてください。

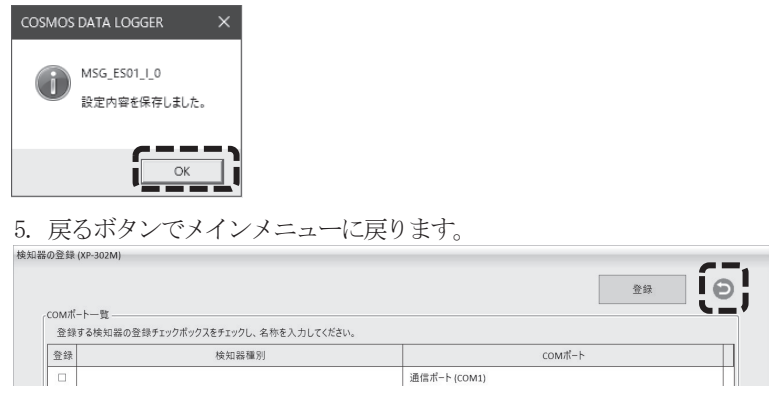

# 6.2.ログデータ読込

1. ログデータを読み込む検知器を選択してください。

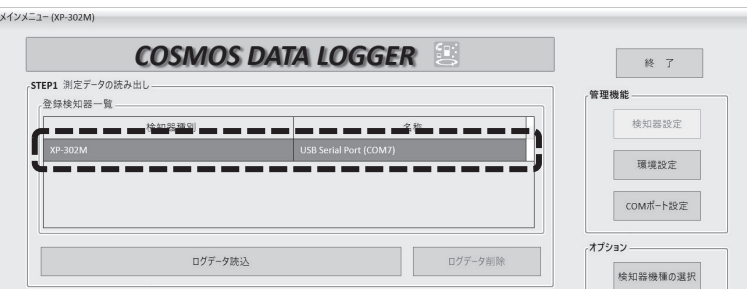

2. 「ログデータ読込」をクリックしてください。

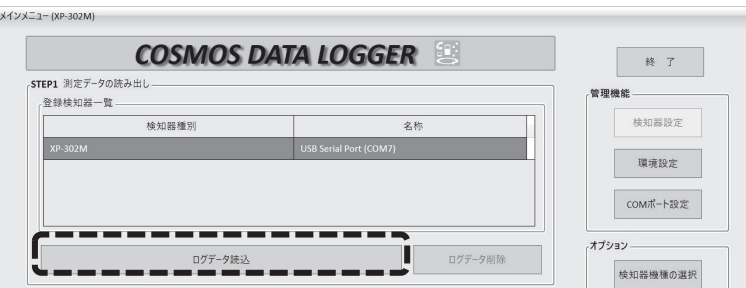

3. 確認のメッセージが表示されたら「OK」を選択してください。

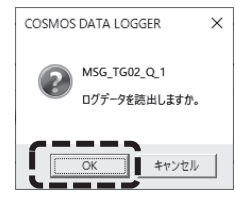

4. 読み込むログデータのチェックボックスを選択してください。すべて読み込む場合は、「全選択」を選択してください。選択 したら、実行をクリックしてください。

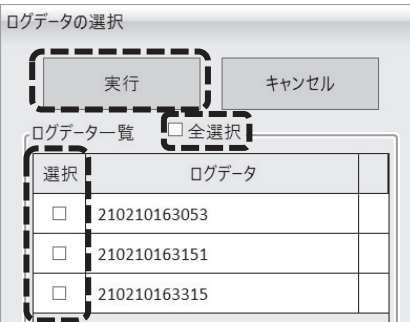

5. ログデータが読み込まれます。

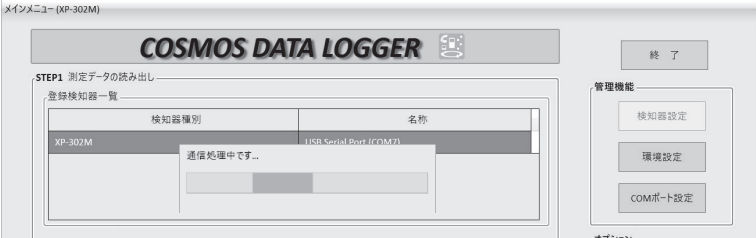

6.読み込み完了後、XP-302M本体内のログデータを削除するか確認メッセージが表示されます。 削除する場合、「OK」を選択してください。

読み込み完了毎に都度確認するか、確認せずに自動削除するか「環境設定」にて変更できます。 「環境設定」画面については、11ページを参照してください。

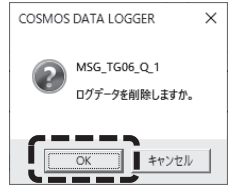

## 6.3.ログデータ削除

1. ログデータを削除する検知器を選択してください。

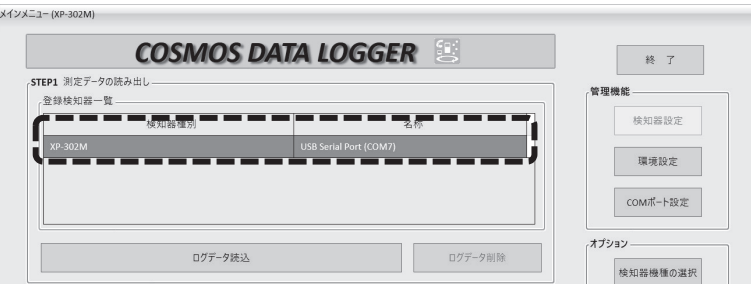

2. 「ログデータ削除」をクリックしてください。

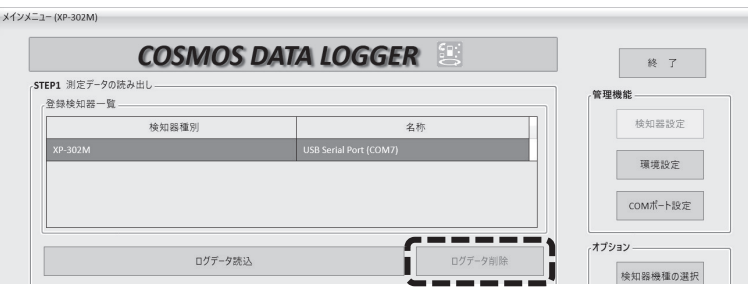

3.削除するログデータのチェックボックスを選択してください。すべて削除する場合は、「全選択」を選択してください。選択し たら、実行をクリックしてください。

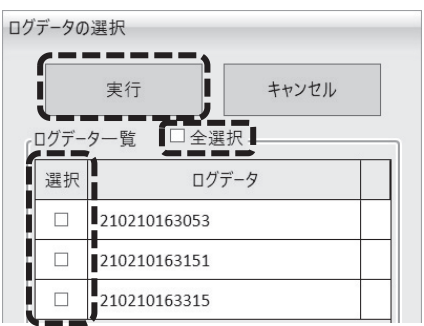

1 度削除されたデータは元に戻す事はできません。

削除して良いかどうか確かでない場合は後述のCSV 出力機能で保存してから削除する事をお勧めします。

本アプリからログデータをすべて削除した場合、不要なデータが残る場合があります。 完全に削除するには、本体操作で全削除してください。

## 6.4.測定データ一覧

1. メインメニューの「測定データ一覧」をクリックしてください。

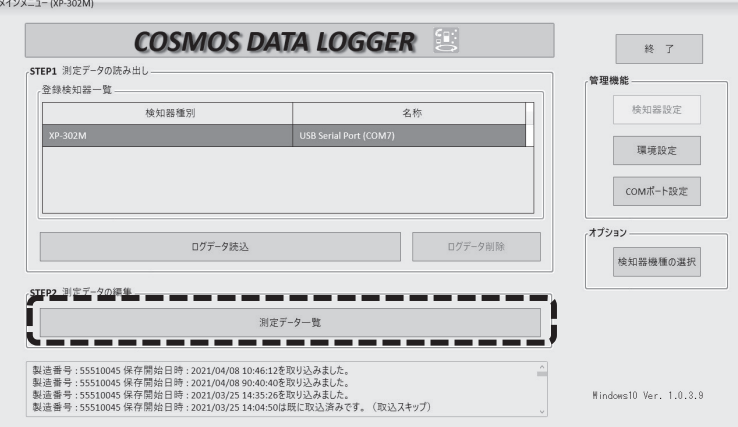

2. 測定データ一覧画面が表示されます。

測定データ一覧画面の詳細は 13ページを参照してください。

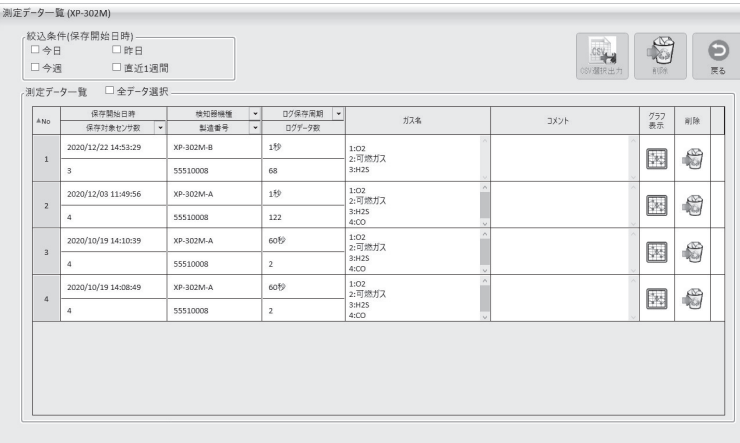

## 6.5.環境設定

1. メインメニューの「環境設定」をクリックしてください。

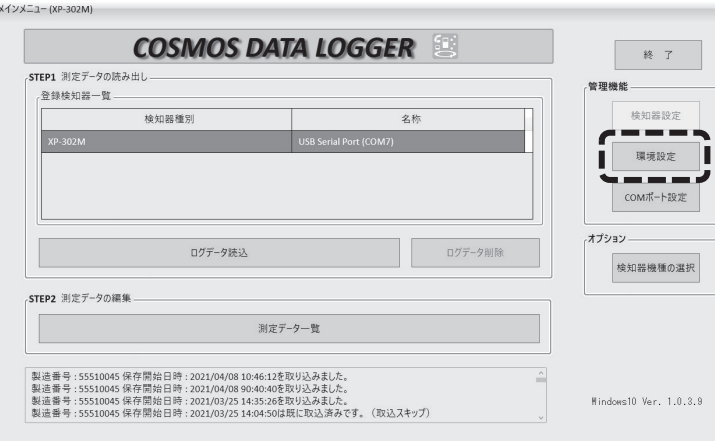

2. 環境設定画面が表示されます。

検知器からデータを読み込んだ際、検知器本体の測定データを自動削除するか、都度確認するかを選択してください。 3. 「設定保存」をクリックしてください。

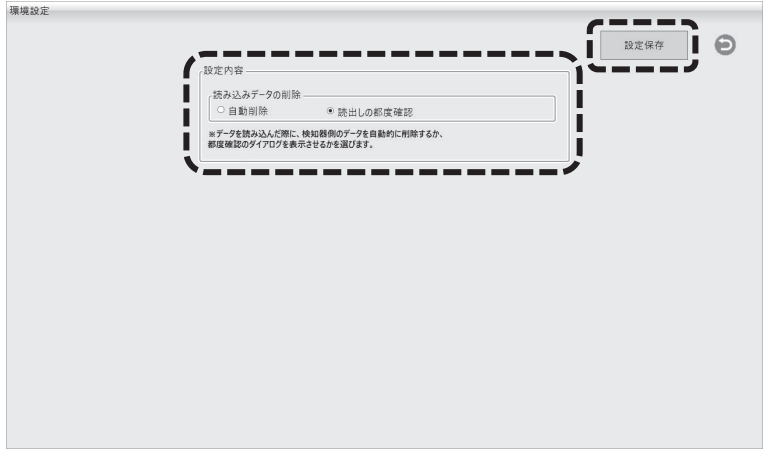

4. 「設定内容を保存しました。」が表示されたら「OK」をクリックしてください。

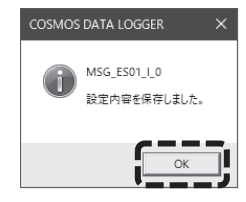

5. 戻るボタンでメインメニューに戻ります。

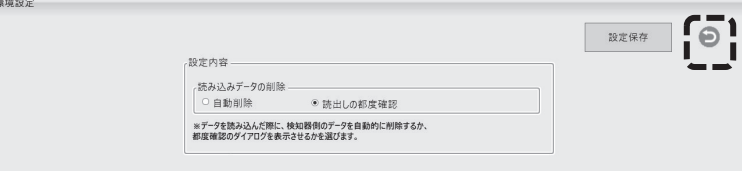

## 6.6.検知器機種の選択

1. メインメニューの「検知器機種の選択」をクリックしてください。

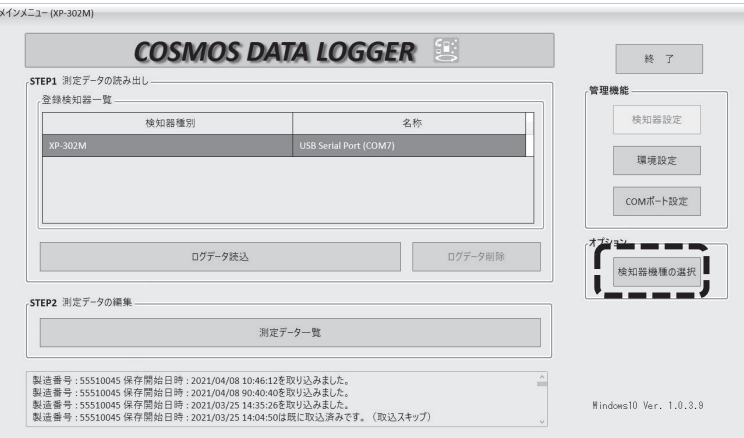

- 2. 変更する機種を選択してください。
- 3. 「確定」ボタンをクリックしてください。機種が変更されメインメニューに戻ります。

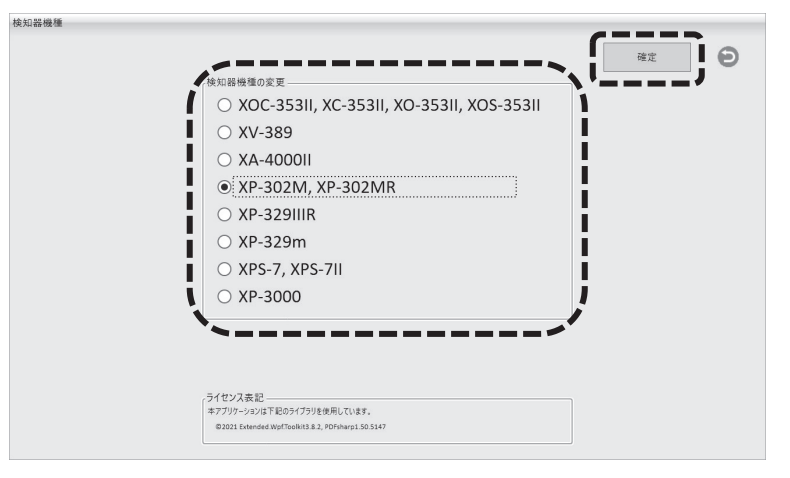

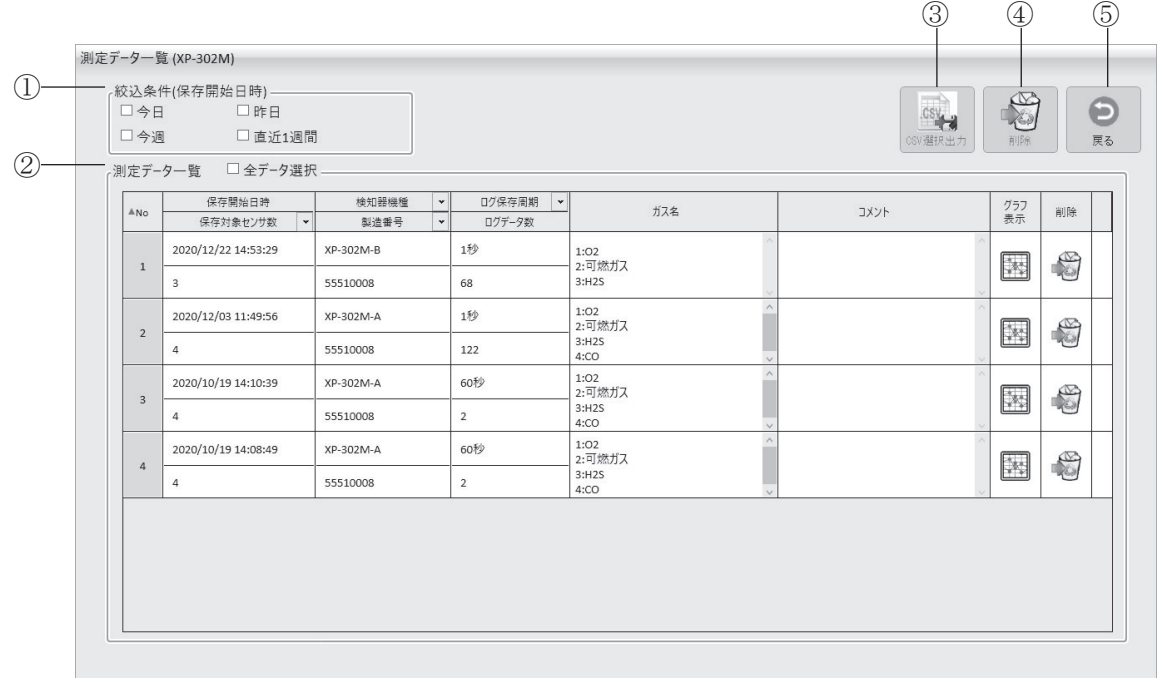

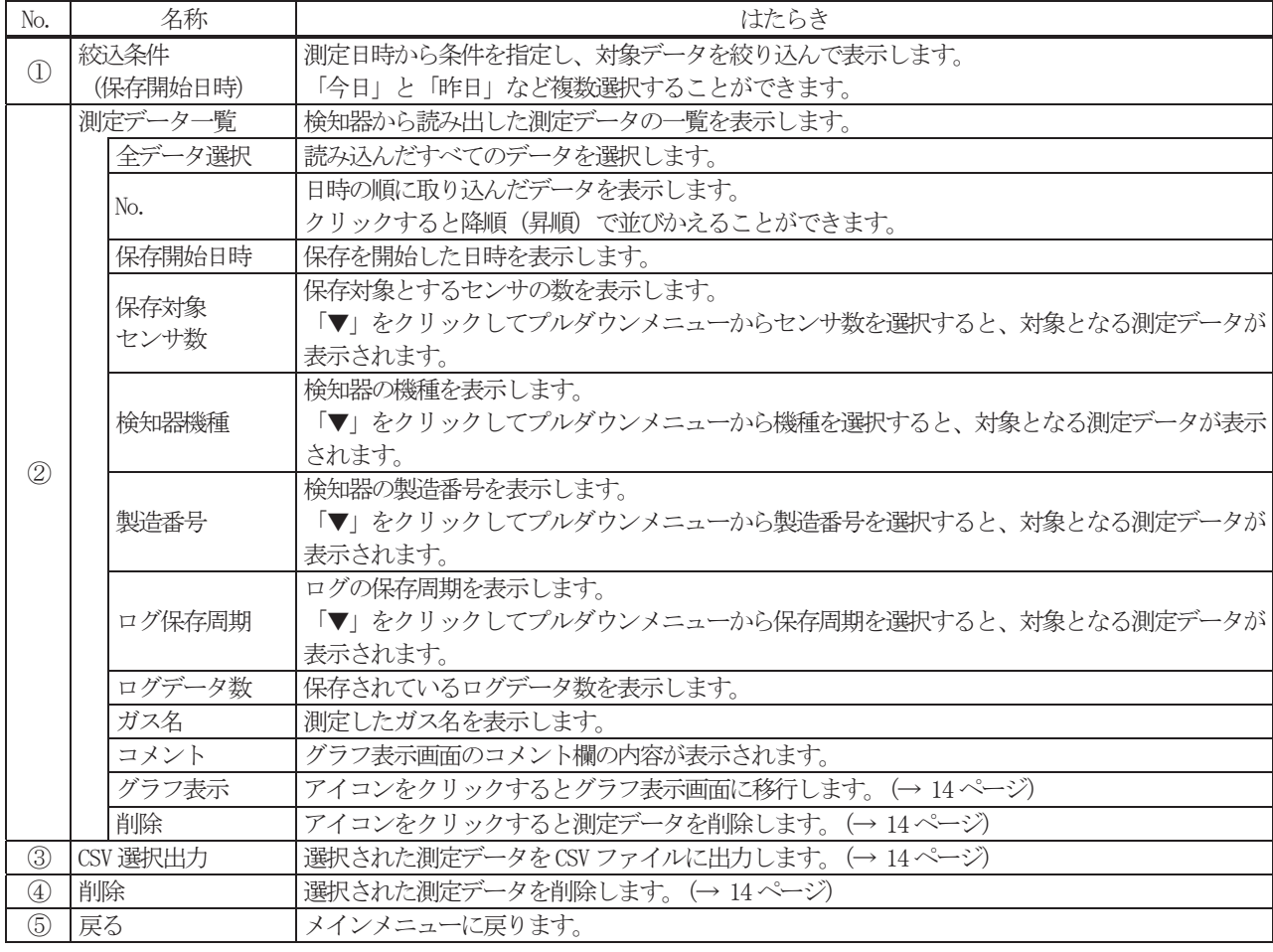

### 7.1.測定データの選択

選択したい測定データの下記破線枠部分をクリックしてください。 選択を解除する場合は、再度クリックしてください。

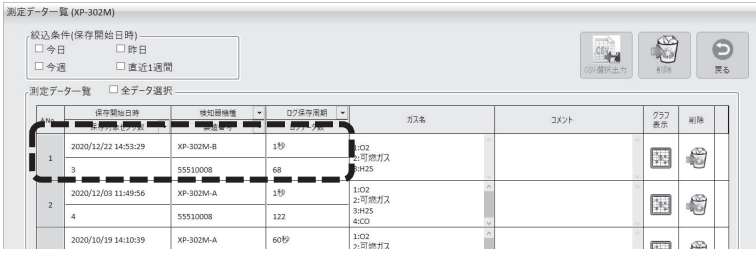

## 7.2.CSV ファイルへの選択出力

1. CSVファイルへ出力する測定データを選択してください。

2. 「CSV選択出力」をクリックしてください。

3. 保存先を指定して「OK」をクリックしてください。

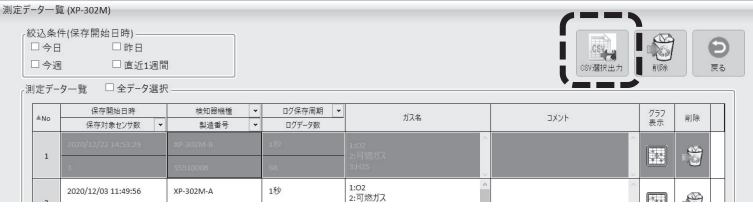

#### 7.3.測定データの削除

- 1. 削除する測定データを選択してください。
- 2. 「削除」または削除欄のアイコンをクリックしてください。
- 3. 確認のメッセージが表示されたら「OK」をクリックしてください。

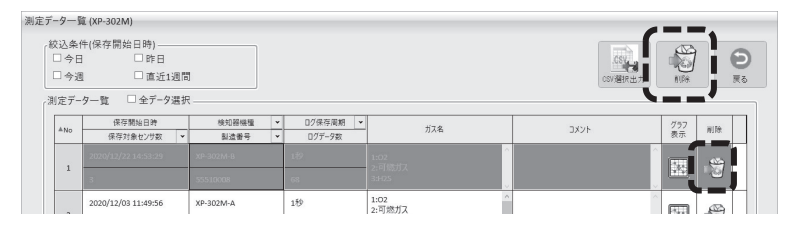

削除した測定データは元に戻せません。 削除する前に十分確認してください。

# 8.グラフ表示

- 1. グラフ表示する測定データを選択してください。
- 2. グラフ表示欄のアイコンをクリックしてください。

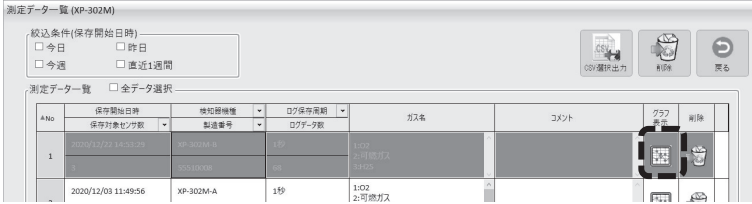

3. グラフ表示画面が表示されます。

# 8.1.グラフ表示画面について

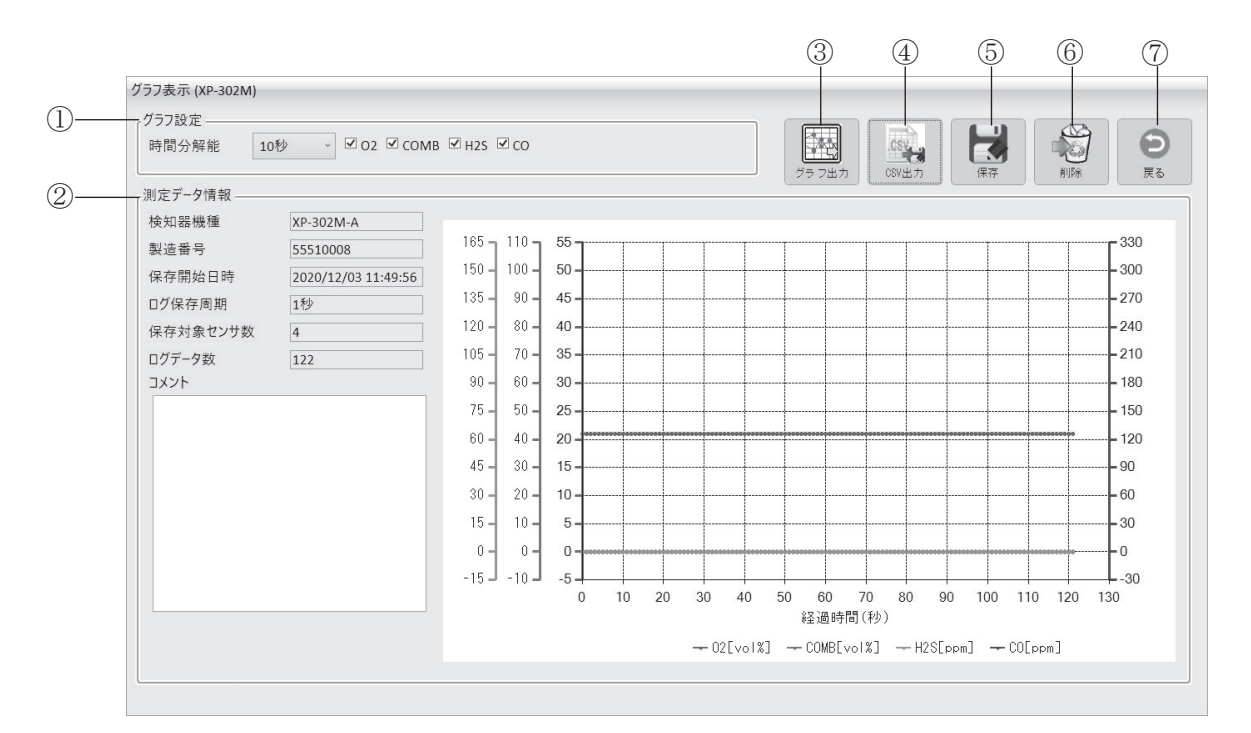

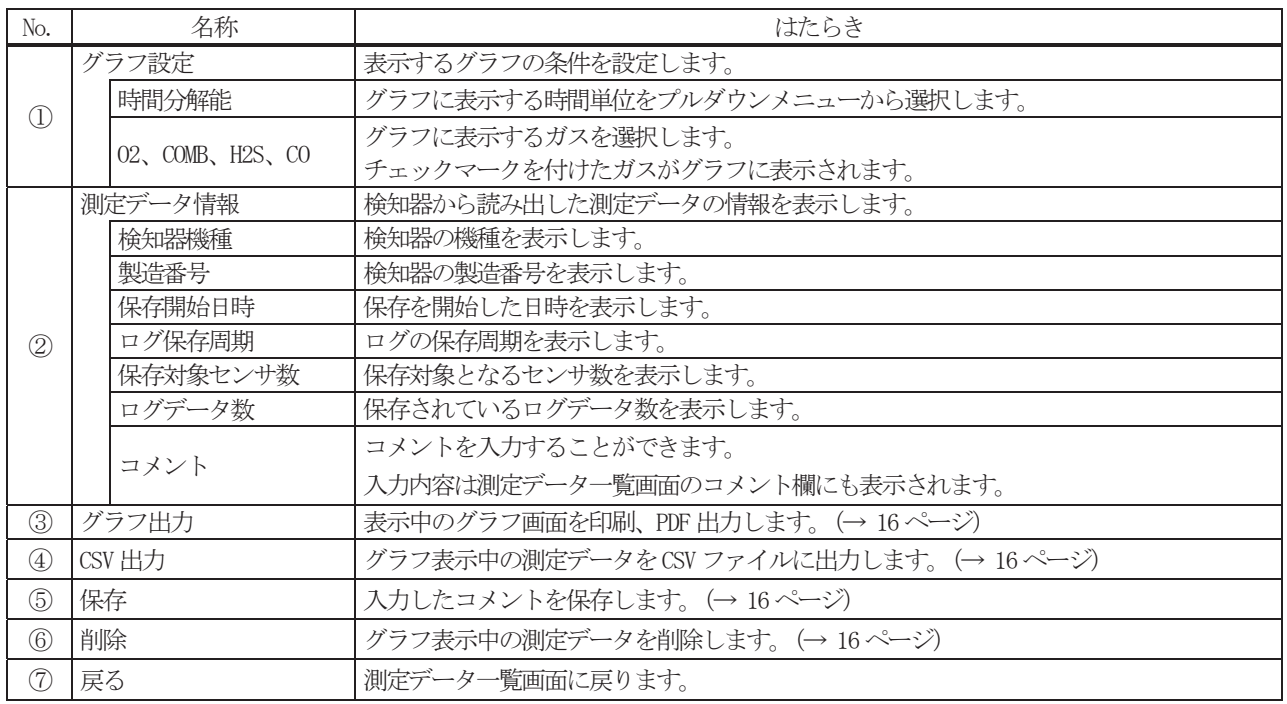

# 8.2.グラフ出力

1.「グラフ出力」をクリックしてください。

2.「プレビュー」、「印刷」、「PDF出力」、「閉じる」が表示され、選択可能になります。

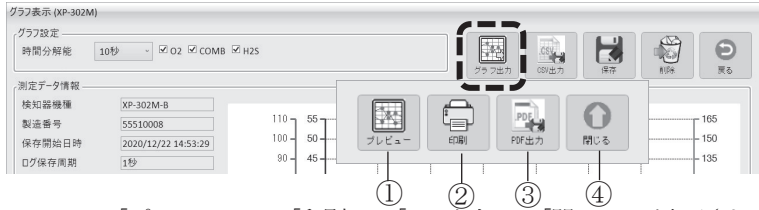

「プレビュー」、「印刷」、「PDF出力」、「閉じる」が表示されている状態では、「CSV出力」、「保存」、「削除」、 メモ 測定データ一覧画面への「戻る」は操作できません。④の「閉じる」を選択すると操作できるようになります。

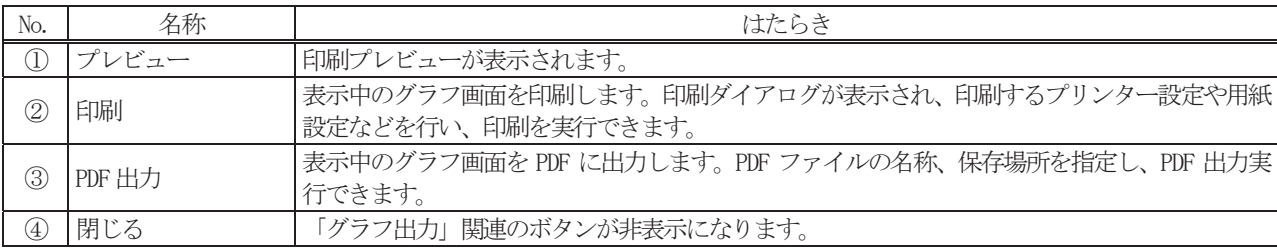

### 8.3.CSV ファイルへの出力

- 1. 「CSV出力」をクリックしてください。
- 2. 保存先を指定して「OK」をクリックしてください。

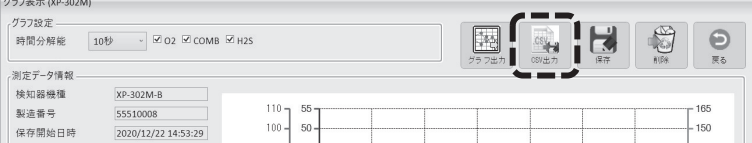

### 8.4.コメントの保存

1. 「保存」をクリックしてください。

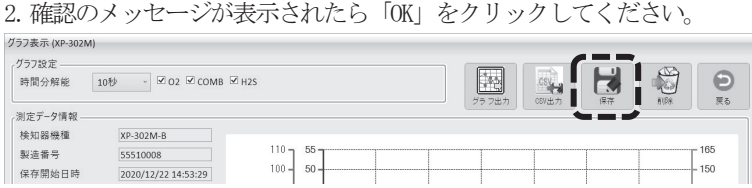

#### 8.5.測定データの削除

1. 「削除」をクリックしてください。

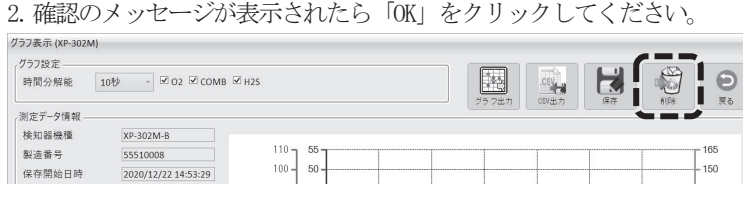

削除した測定データは元に戻せません。 **个注意** 削除する前に十分確認してください。

# **9.**データファイル

ファイル名はログ記録開始日時から「検知器機種\_製造番号\_計測生データ\_4桁年2桁月 2桁日 2桁時 2桁時 2桁秒.拡張子」が自動 的に付けられます。

例えば XP-302M-A で 2020 年 11月 20日 9時 22分 10秒にログ開始したデータの場合、ファイル名は

「XP-302M-A\_43405962\_計測生データ\_20201120092210.csv」になります。

A.注意 極めて希な例ですが、複数の XP-302M シリーズ本体にて全く同じ時刻にログ開始した場合には、ファイル名の重複を避 ける為「年月日時分秒-1.CSV」のようにファイル名に「-01」「-02」「-03」等の連番が付加されます。また、同じデー タを複数回受信した場合にも、ファイル名に連番が付加されます。その場合はデータファイルの中身を見て、XP-302Mシ リーズ本体のシリアル番号をお確かめください。

 受信されたデータは表計算ソフトで一般的に用いられる「CSV(カンマで区切られた値)ファイル形式」で、記録フォルダに書き込 まれています。CSVはテキストファイルであるため、表計算ソフト以外にもワープロやテキストエディターで開いて見たり、印刷した りすることができます。

Excelがインストールされていると、拡張子 CSVのファイルが関連付けされているので、データファイルのダブルクリックで開くこ とができます。Excelから受信データファイルを開くと次の例のようになります。

メモ お使いの表計算ソフトによっては、開いた直後の状態では表示の枠が狭いため、「# # # # # #」といった表示になるこ とが有ります。お使いのソフトの説明書等を見て、表示幅を広げて見てください。

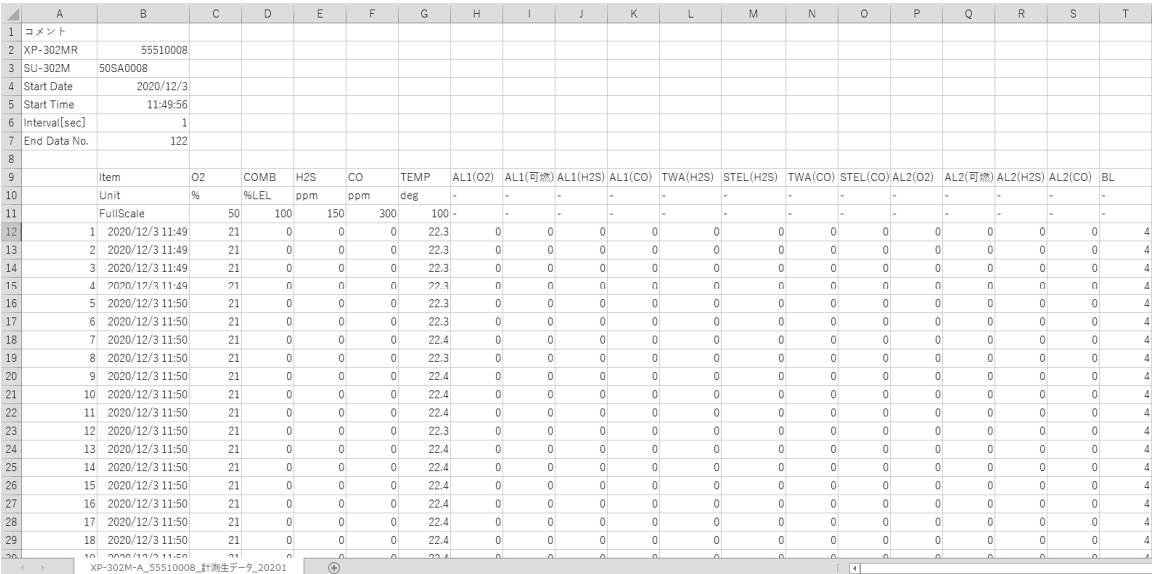

ファイル内の各行の説明については、以下の表をご参照ください。

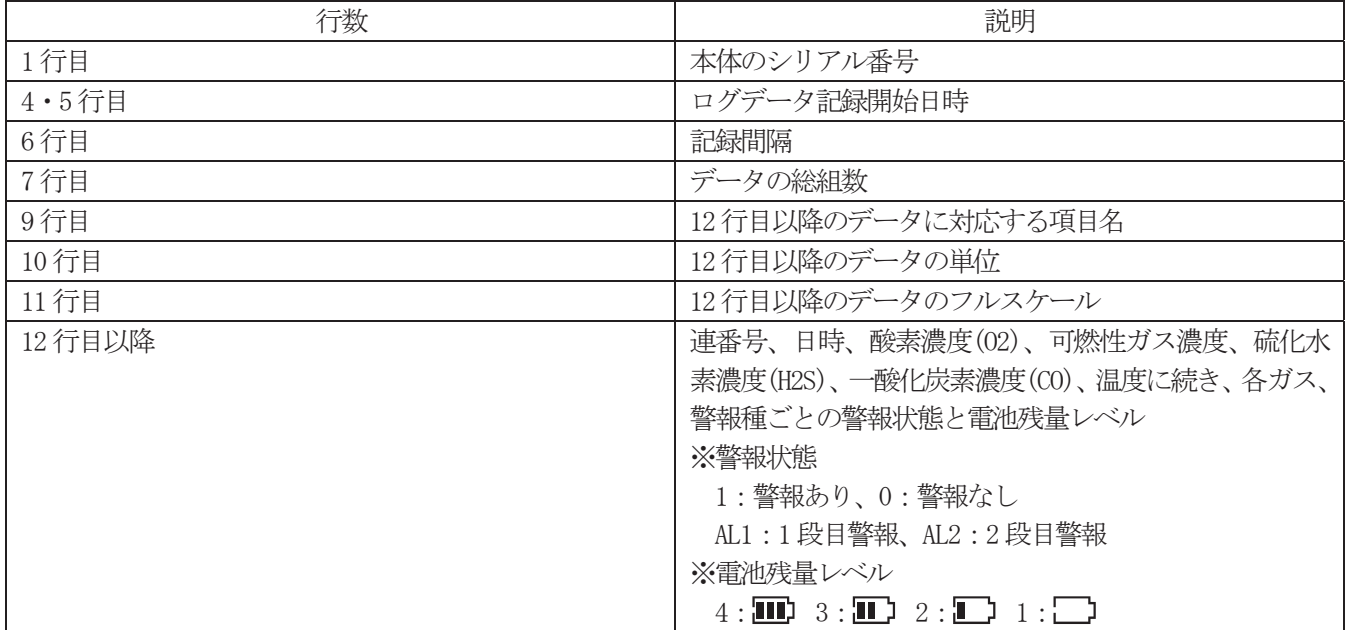

日時は、Excel のデフォルトの画面上では秒が表示されませんが、データファイルには書き込まれています。 Excel で「セルの書式設定」を変更すれば秒まで表示できるようになります。

# **10.COSMOS DATA LOGGER** のアンインストール

- ここでは標準的な設定の Windows10の画面表示について説明します。
- メモ ここ CNA保平中ツォルメーシ mindows ここ
- 1. スタートメニューのアプリの一覧の中から「CosmosDataLogger」のアプリを見つけます。
- 2. アプリを右クリックすると、メニューが表示され、その中から「アンインストール」を選択してください。

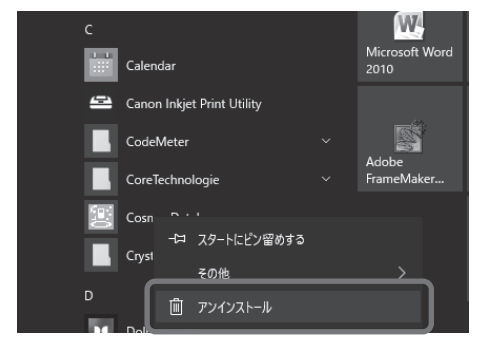

3. 「プログラムと機能」が表示されるので、「COSMOS DATA LOGGER」を右クリックし、「アンインストール」をク リックしてください。

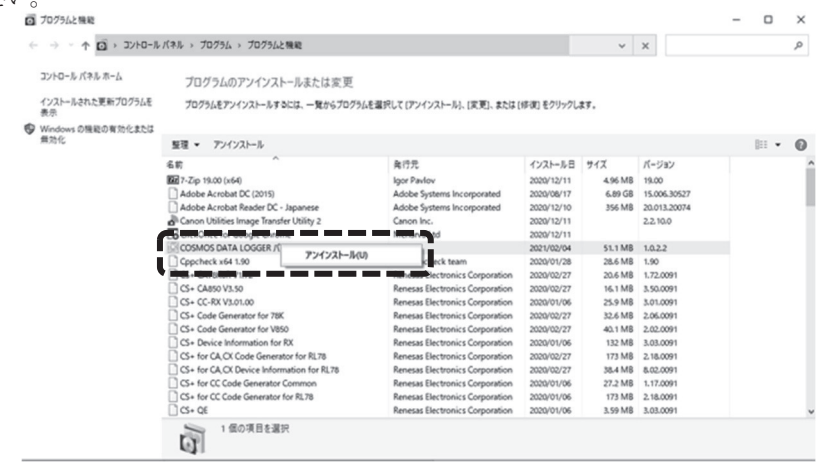

4. COSMOS DATA LOGGERアプリのアンインストールが開始されます。 何らかのセキュリティに関する警告が表示された場合は、『実行』または『続行』または『許可』または『はい』

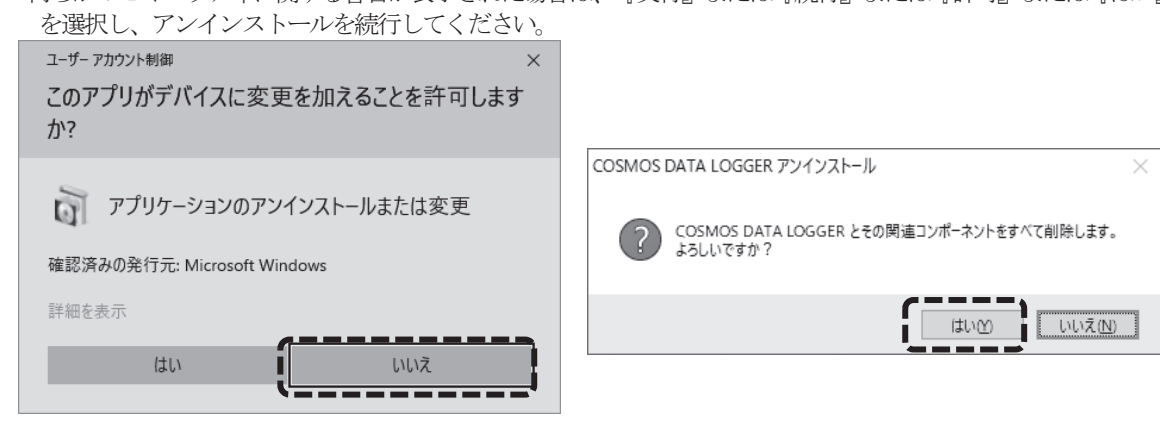

# **11.USB** ドライバのアンインストール

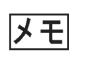

ここでは標準的な設定の Windows10の画面表示について説明します。 他のバージョンの Windowsでは表示が異なる場合があります。

A注意 USBドライバをアンインストールする際には XP-302M 本体を必ず USB ケーブルでパソコンに接続してください。

1.スタートボタンを右クリックし、「デバイスマネージャー」をクリックしてください。

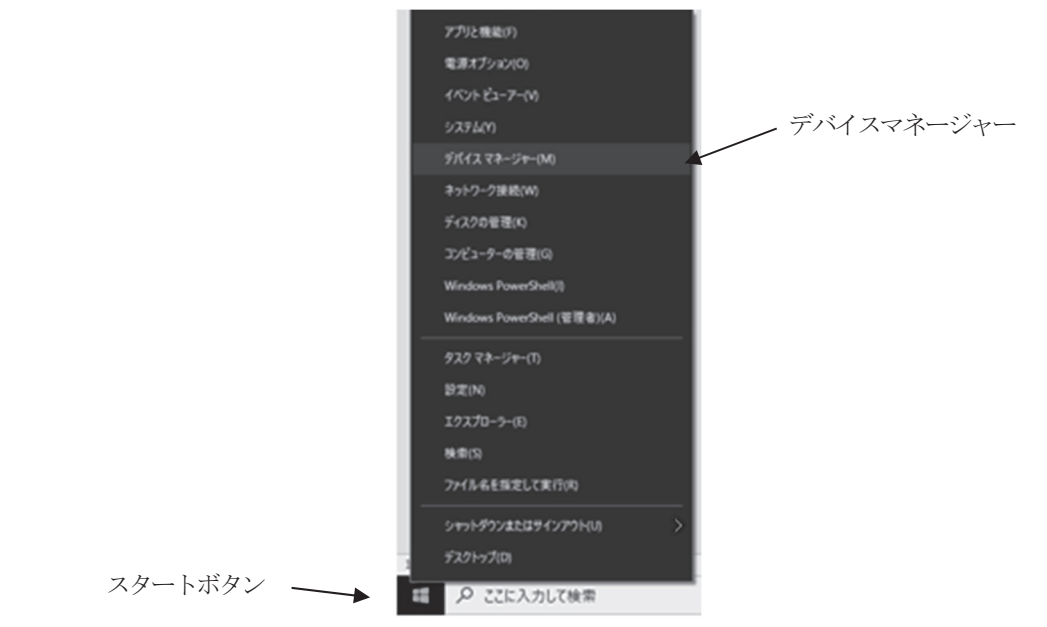

2.「ポート(COMと LPT)」の「USB Serial Port(COMx)」を右クリックし、「デバイスのアンインストール」を クリックしてください。

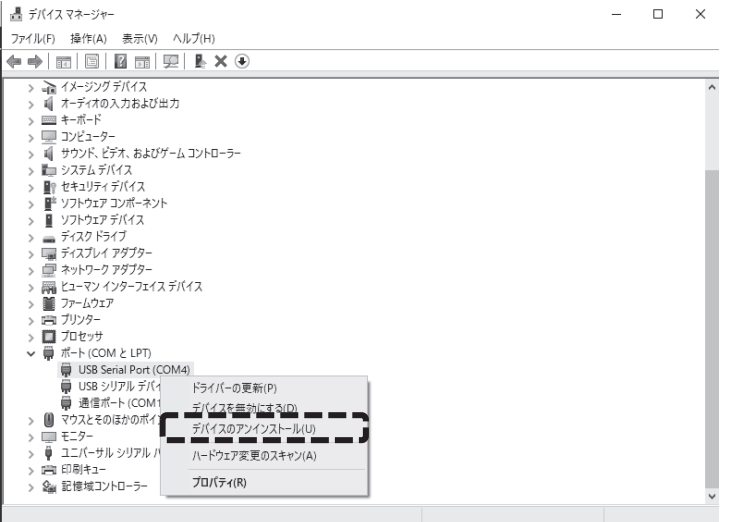

- 3.「デバイスのアンインストール」の確認が表示されます。「このデバイスのドライバーソフトウェアを削除し
	- ます。」にチェックし、「アンインストール」をクリックしてください。

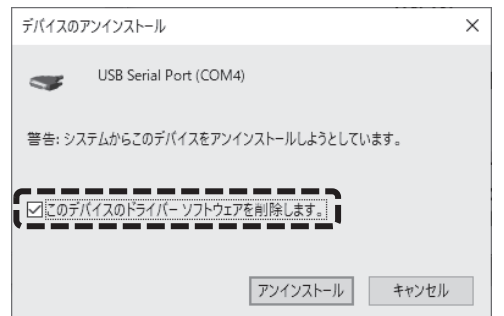

MEMO

\*.この取扱説明書を紛失した場合

 万一この取扱説明書を紛失してしまった場合には、インストールCDの中にPDF形式のファイル「XP302MLT(03).pdf」があります。 (PDFファイルについては、Adobe Systems Incorporated (アドビシステムズ社) のAcrobat Readerでご覧ください。\*Acrobat Reader のバージョンによっては、ファイルが正しく表示されないことがあります。正しく表示されない場合は最新のAcrobat Readerをイン ストールしてください。)

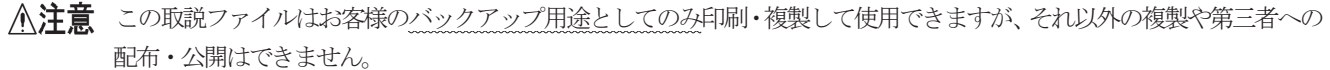

また、弊社の最寄りの支社または営業所までご連絡くだされば、有償にて送付いたします。

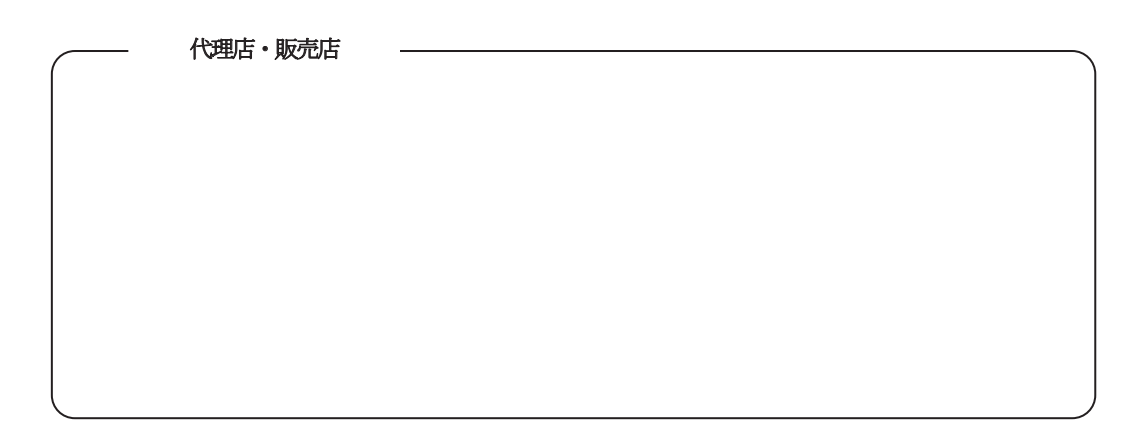

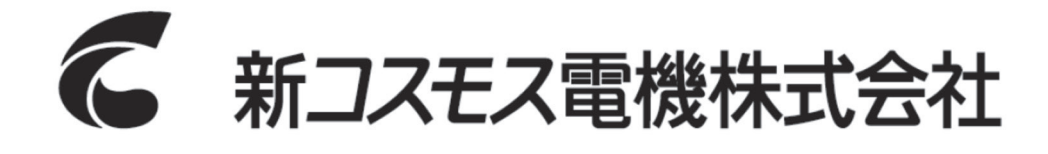

〒532-0036 大阪市淀川区三津屋中 2-5-4

https://www.new-cosmos.co.jp/